## **LOGOWANIE ORAZ ZARZĄDZANIE KONTEM W PORTALU B2B ZRZESZENIA MIĘDZYNARODOWYCH PRZEWOŹNIKÓW DROGOWYCH W POLSCE - INSTRUKCJA UŻYTKOWNIKA**

wer. 1.0

## **I. Logowanie do portalu**

1. Aby zalogować się do portalu B2B, należy otworzyć stronę [https://b2b.zmpd.pl](https://b2b.zmpd.pl/) z wykorzystaniem szyfrowanego połączenia z certyfikatem SSL.

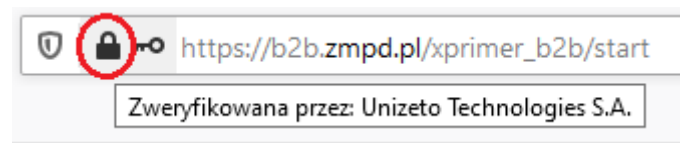

Po chwili pojawi się poniższe okno logowania:

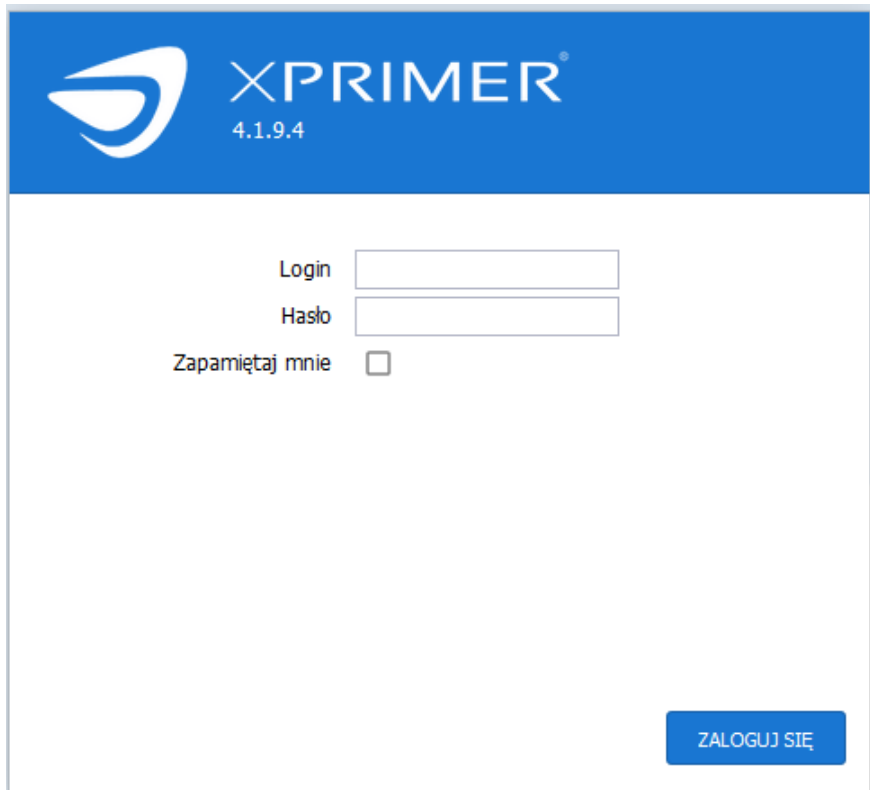

- 2. W oknie tym należy wpisać w polu "Login" otrzymany mailem Twój login, np. 0001234.klient0001234 oraz w polu "Hasło" – tymczasowe hasło startowe otrzymane w tej samej wiadomości i potwierdzić logowanie przyciskiem "ZALOGUJ SIĘ". Jest możliwość zapisania loginu i hasła do wykorzystania przy następnym logowaniu, przez zaznaczenie check box "Zapamiętaj mnie".
- 3. Po wpisaniu hasła startowego, zostaniesz poproszony o wpisanie nowego, tylko Tobie znanego hasła, jak w oknie poniżej.

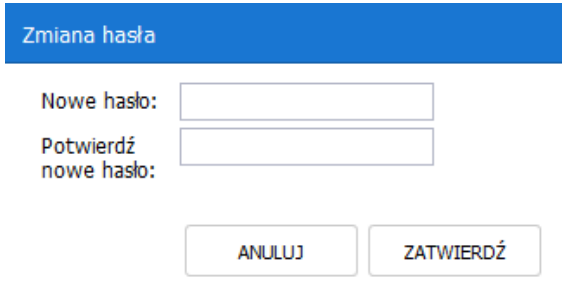

- 4. Należy wprowadzić nowe hasło w pola "Nowe hasło" oraz "Potwierdź nowe hasło" i potwierdzić klikając na "ZATWIERDŹ"
- 5. Wprowadzane nowe hasło musi być bezpieczne, tzn. spełnić warunki co do jego złożoności, tj. musi zawierać min. 8 znaków, w tym małe i duże litery, min. jedną cyfrę i znak specjalny np. @#\$%^&. Jeżeli któryś z tych warunków nie będzie spełniony, pojawią się czerwone ramki i/ lub stosowny komunikat (np. jak poniżej):

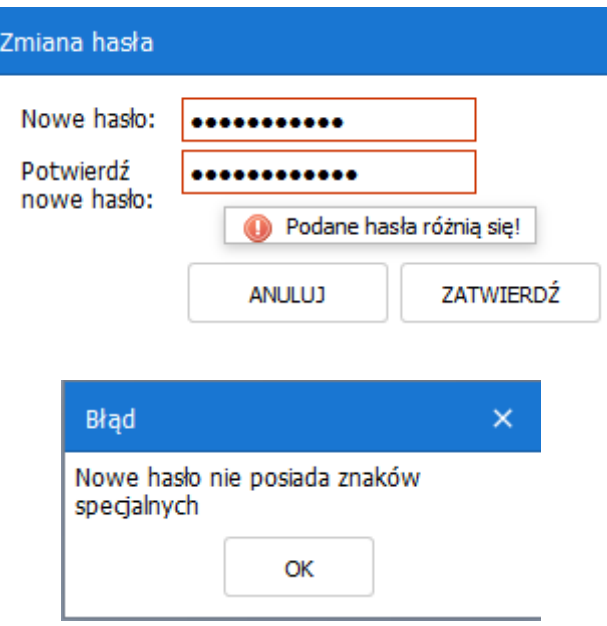

6. Zmiana hasła przy pierwszym logowaniu jest obowiązkowa. Jeżeli klikniesz na ANULUJ, pojawi się poniższy komunikat:

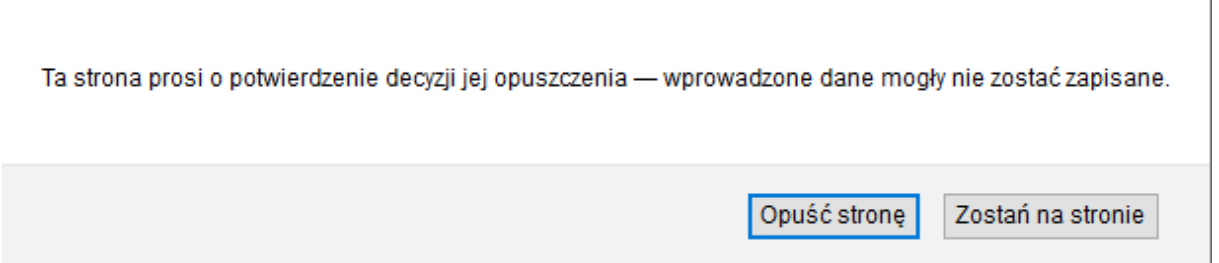

7. Sugerujemy zmianę hasła co jakiś czas. W każdej chwili można to zrobić po zalogowaniu się do portalu i wybraniu w prawym górnym rogu z menu pozycję "Zmień hasło".

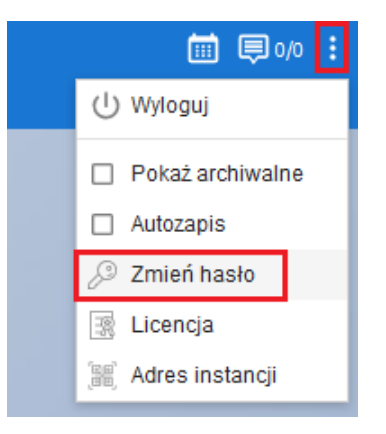

## **II. Twoje konto. Uprawnienia. Dodawanie kolejnych użytkowników.**

1. Twoje konto posiada podwyższone uprawnienia. Możesz w ramach swojej firmy dodawać kolejne konta i nadawać im uprawnienia. W tym celu w lewym górnym rogu należy kliknąć na ikonkę tzw. "hamburger menu" i z rozwijanego menu po lewej stronie wybrać "Administracja".

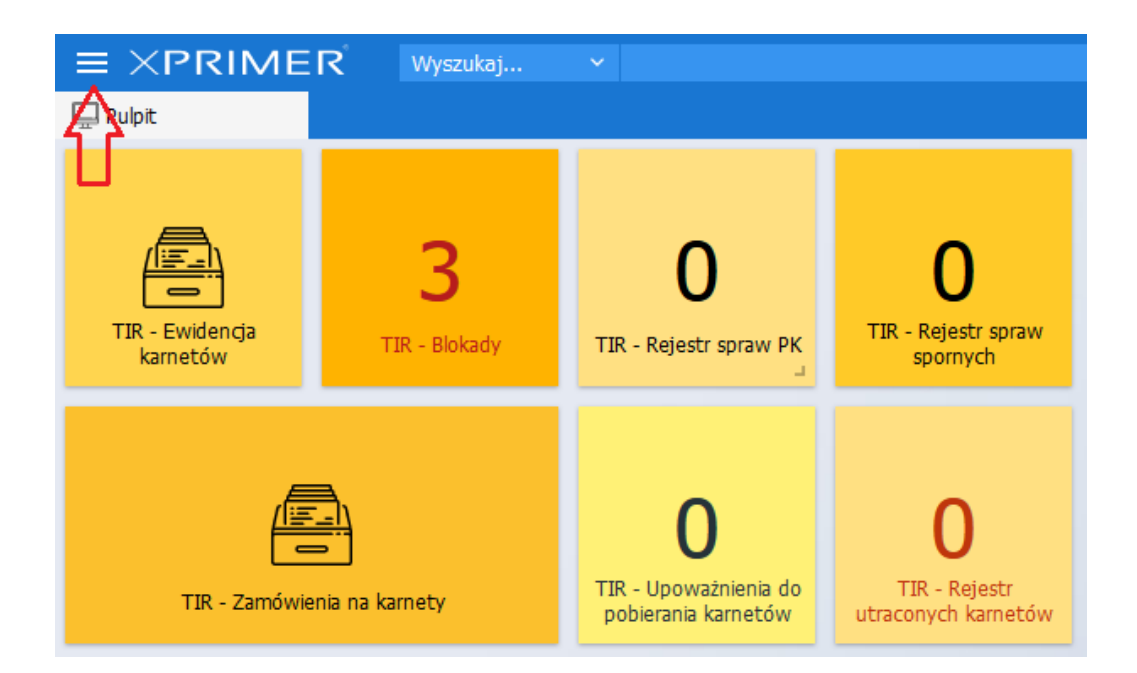

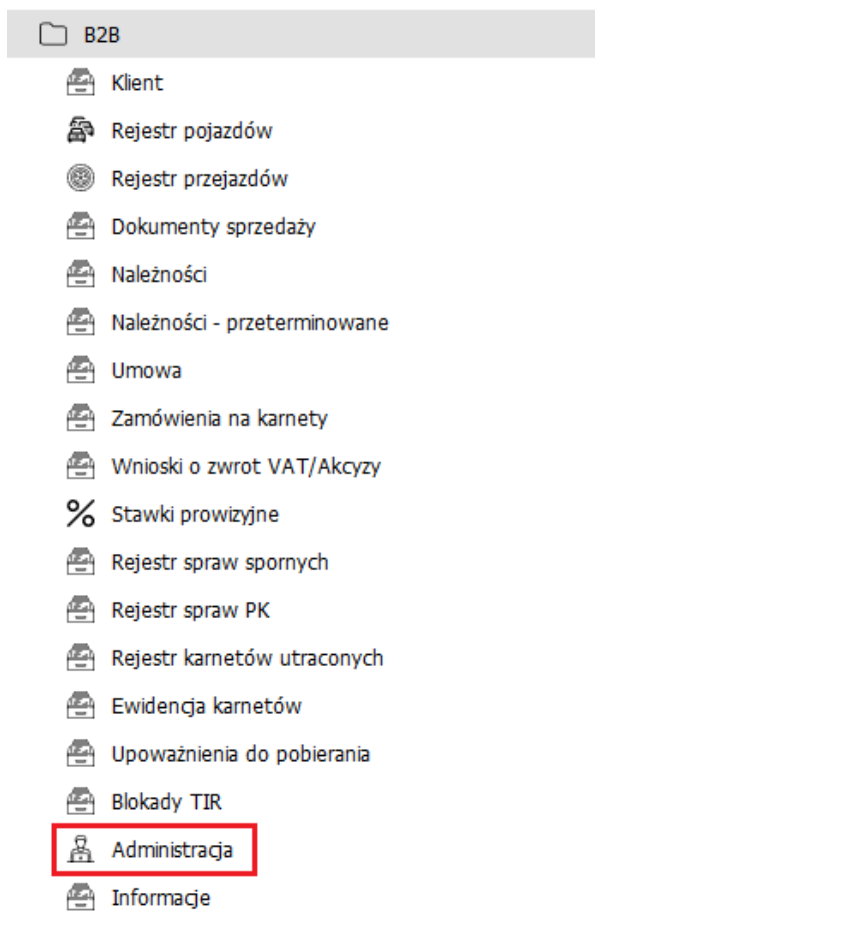

2. W oknie które się pojawi, po lewej stronie widzisz dane swojego konta.

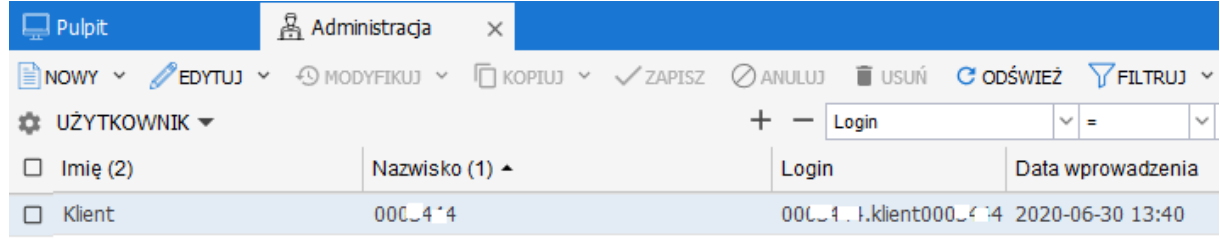

3. Po prawej stronie natomiast szczegóły tego konta, w tym sekcję dotyczącą Uprawnień, jak poniżej:

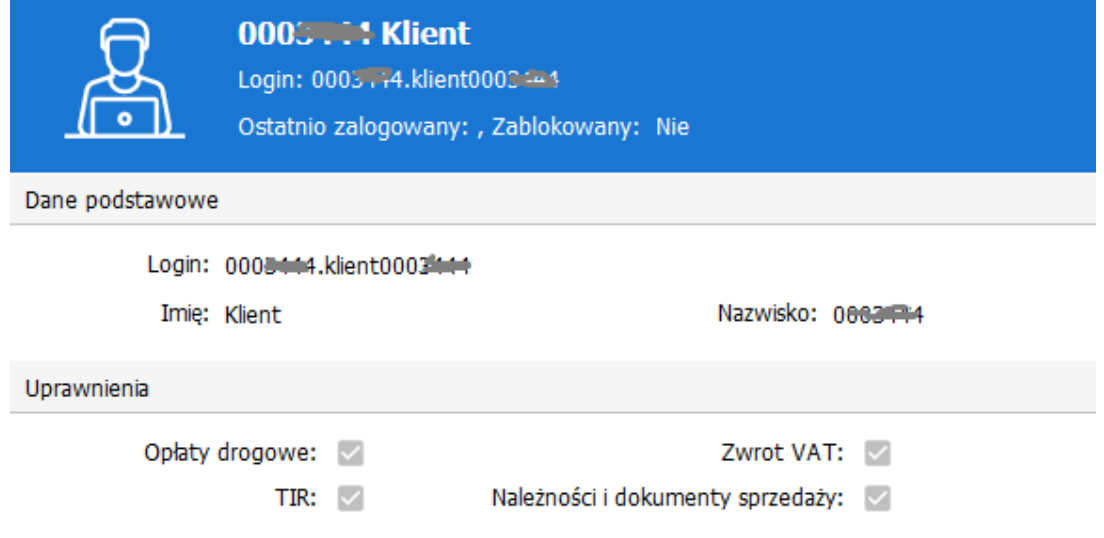

4. Żeby zmienić uprawnienia dla swojego konta należy wybrać z menu górnego funkcję "EDYTUJ". Mamy tu możliwość wpisania swojego imienia i nazwiska w odpowiednie pola oraz zmianę uprawnień. Zalecamy podawanie - wpisanie swoich danych typu Imię i Nazwisko. Nie podając tych danych, nie będziesz miał możliwości zmiany uprawnień i zapisu zmian.

UWAGA: Twój login składa się z dwóch części oddzielonych kropką. Pierwsza część to 7-mio cyfrowy numer – identyfikator Twojej firmy w naszej bazie danych. Druga część to Twoje imię i nazwisko, zapisane łącznie, np. 1234567.jankowalski. Na starcie system automatycznie wygenerował dane startowe.

5. Co do uprawnień, zaznaczając odpowiednie check box w sekcji "Uprawnienia" decydujemy co chcemy widzieć na pulpicie, a przede wszystkim do jakich obszarów i danych chcemy mieć dostęp.

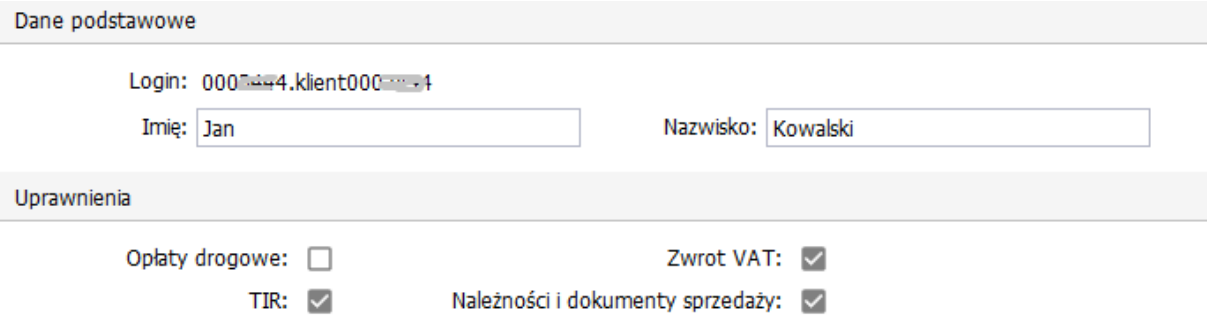

6. W celu dodania w portalu dodatkowego konta dla swojego pracownika, należy z menu wybrać funkcję "NOWY". W poniższym oknie należy wpisać imię i nazwisko tej osoby oraz nadać jej odpowiednie uprawnienia zaznaczając odpowiednie check box. Decydujemy tu co chcemy żeby ten użytkownik widział na pulpicie, a przede wszystkim do jakich obszarów i danych miał dostęp.

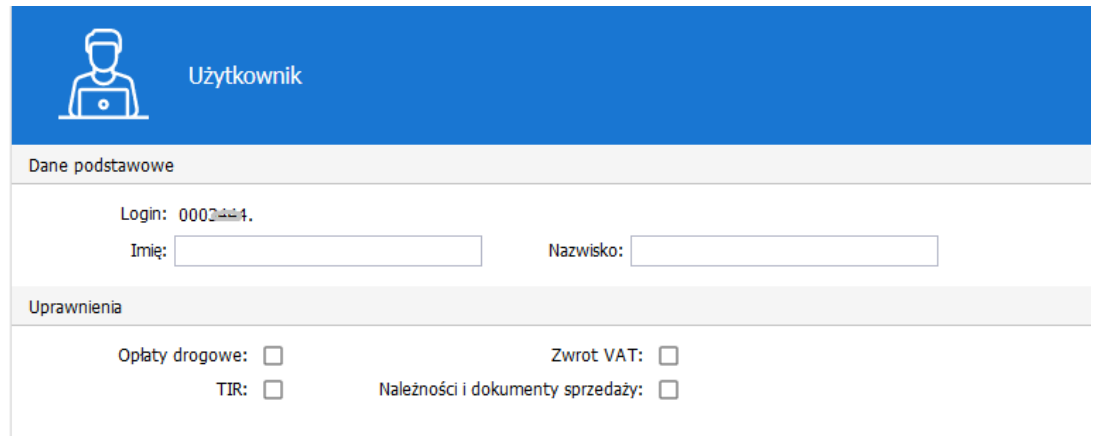

7. W polach Imię i Nazwisko, używamy tylko liter bez polskich znaków, cyfr i znaków specjalnych np. @#\$%^. W przypadku użycia niepoprawnego znaku pojawia się czerwona ramka jak poniżej,

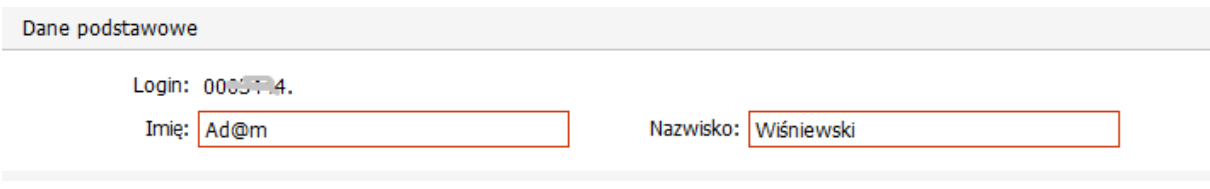

a po kliknięciu w górnym menu na "ZAPISZ", pojawi się poniższy komunikat:

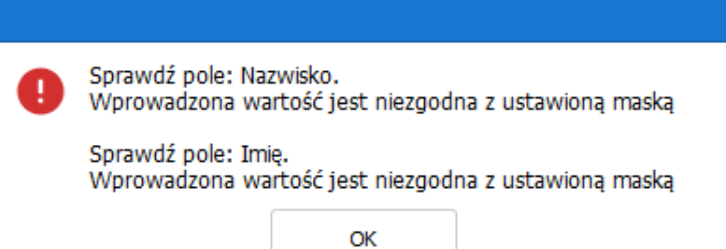

8. Jeżeli wprowadzimy poprawnie znaki do obu pól, po kliknięciu na "ZAPISZ", pojawi się okno ustawienia hasła dla tego konta. Obowiązują tu zasady opisane w pkt. I.3-5 powyżej. Hasło to należy przekazać w sposób bezpieczny użytkownikowi (osobiście, telefonicznie lub SMS-em).

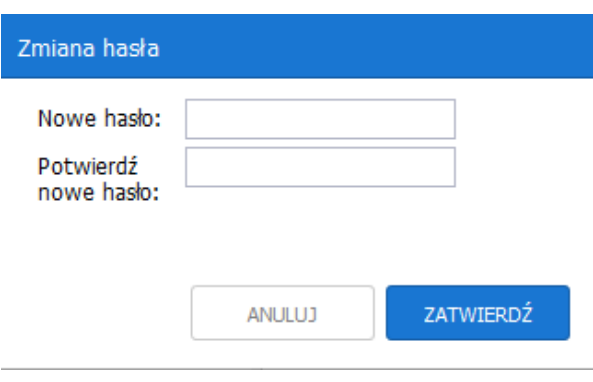

9. Po dodaniu nowego konta, pojawi się ono na liście użytkowników – kont Twojej firmy.

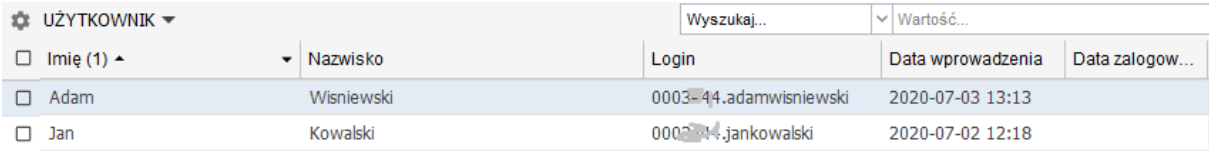

- 10. Nowego, dodanego przez Ciebie użytkownika będą obowiązywały te same zasady przy logowaniu, m.in. konieczna będzie zmiana hasła na nowe (patrz pkt. I).
- 11. Każdemu użytkownikowi można zmienić hasło poprzez zaznaczenie go na liście i wybraniu z menu "FUNKCJE" oraz "Zmień hasło", jak poniżej:

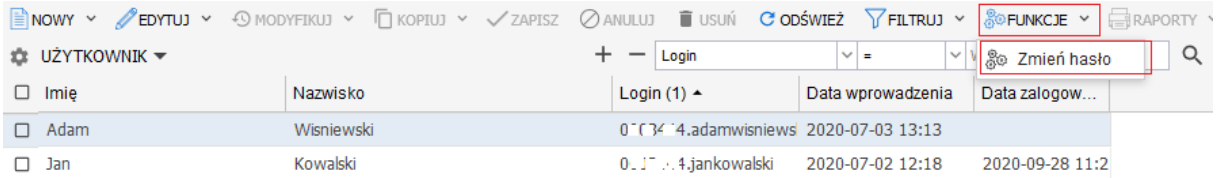